# **ASISTENCIA TECNICA**

Para atender sus dudas, aclaraciones o asistencia en la instalación y operación de su producto **M** master, póngase en contacto con nosotros:

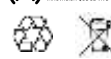

• Soporte en línea: Desde nuestra página Web mande su mail.

- Atención Personalizada: Gerencia de Calidad y Soporte Técnico.
- Teléfono: 01 55 5887-8036 extensiones: 281, 351, 387, 361. **Garantías** 226

# **POLIZA DE GARANTIA**

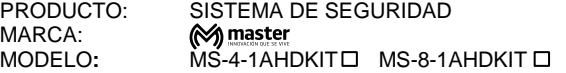

DISTRIBUIDORA DE COMPONENTES AUDIO Y VIDEO S. A. DE C.V. Agradece a usted la compra de este producto, el cual goza de una garantía de **1 año** contra cualquier defecto de fábrica, la cual ampara todas las piezas y componentes del producto, así como también la mano de obra, sin ningún cargo para el consumidor, contados a partir de su fecha de compra como material nuevo.

Para hacer efectiva la garantía deberá presentar el producto y póliza de garantía sellada en el lugar donde lo adquirió y/o en nuestro centro de servicio de DISTRIBUIDORA DE COMPONENTES AUDIO Y VIDEO, S.A. DE C.V., ubicado en: Av. Pirules No. 134-D Int. 14 Col. Industrial San Martín Obispo CP 54769 Cuautitlán Izcalli, Estado de México o comuníquese al TEL/FAX: 5887 8036, en donde también usted podrá encontrar partes, componentes, consumibles y accesorios.

DISTRIBUIDORA DE COMPONENTES AUDIO Y VIDEO, S.A. DE C.V., se compromete a reparar el producto defectuoso o cambiarlo por uno nuevo o similar (en el caso de que se haya descontinuado), cuando no sea posible la reparación, a consecuencia de un defecto de fabricación previo diagnóstico realizado por nuestro centro de servicio, sin ningún cargo para el consumidor. El tiempo de reparación no será mayor de 30 (treinta) días naturales contados a partir de la fecha de recepción del producto en nuestro centro de servicio.

Esta garantía no tendrá validez en los siguientes casos:

- Cuando el producto hubiese sido utilizado en condiciones distintas a las normales.
- Cuando el producto no hubiese sido operado de acuerdo con el instructivo de uso que le acompaña.
- Cuando el producto hubiese sido alterado o reparado por personas no autorizadas por DISTRIBUIDORA DE COMPONENTES AUDIO Y VIDEO S. A. DE C.V.

NOMBRE DEL CONSUMIDOR:

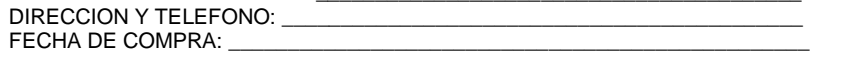

# **IMPORTADOR:**

**DISTRIBUIDORA DE COMPONENTES AUDIO Y VIDEO, S.A. DE C.V. Av. Pirules No. 134-D Int. 14 Col. Industrial San Martín Obispo CP 54769 Cuautitlán Izcalli, Estado de México TEL: 01 (55) 5887 8036 RFC: DCA 990701 RB3**

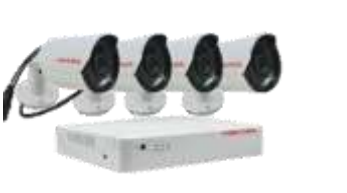

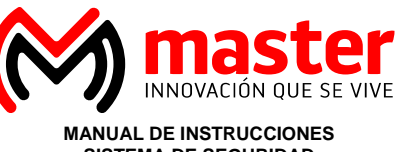

**SISTEMA DE SEGURIDAD MODELO: MS-4-1AHDKIT / MS-8-1AHDKIT**

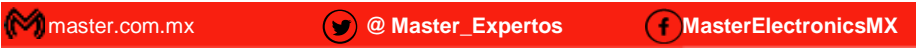

Por favor antes de utilizar el equipo le recomendamos, lea completamente las instrucciones de este manual.

## Introducción

Gracias por adquirir productos  $\bigotimes$  master los cuales son fabricados bajo las normas internacionales de calidad y seguridad, garantizando la calidad de materiales y buen funcionamiento.

# **Aplicaciones**

Por su diseño elegante y compacto, permite una fácil aplicación en el hogar, oficinas, escuelas, comercios y donde usted más lo necesite.

## **Recomendaciones de seguridad**

- Las especificaciones están sujetas a cambios sin previo aviso. (M master no asume ninguna responsabilidad por daños derivados del mal uso del equipo.
- 1. Deben leerse todas las instrucciones de operación y de seguridad antes de operar este producto. Mantener estas instrucciones para futuras referencias.
- 2. Para evitar el riesgo de descarga eléctrica, no intente abrir el equipo. Pierde toda garantía.
- 3. Para prevenir riesgo de fuego o choque eléctrico, no exponer este producto a la lluvia, humedad, goteo o salpicadura de agua y no colocar objetos llenos con líquido, como vasos con agua encima del producto.
- 4. Antes de conectar el equipo a la toma de voltaje, compruebe que coincida con el requerido por el equipo.
- 5. Asegúrese de no colocar el cable de energía donde alguien pueda tropezar o deformarse en especial en los conectores.
- 6. No desconecte el equipo bruscamente. De lo contrario, causará un error de operación del sistema o en el Disco Duro.
- 7. No deje caer o tirar el producto.
- 8. Mantener lejos del alcance de los niños.
- 9. El equipo no es aprueba de agua.
- 10. Únicamente limpie con paño seco y suave.
- 11. No exponga el equipo al polvo o vibraciones excesivas, o temperaturas extremas (como la luz solar directa). Este aparato debe situarse alejado de fuentes de calor como radiadores, rejillas de calefacción, estufas u otros aparatos (incluyendo amplificadores) que produzcan calor.
- 12. Todas las imágenes de las instrucciones son sólo para referencia.

# **Especificaciones**

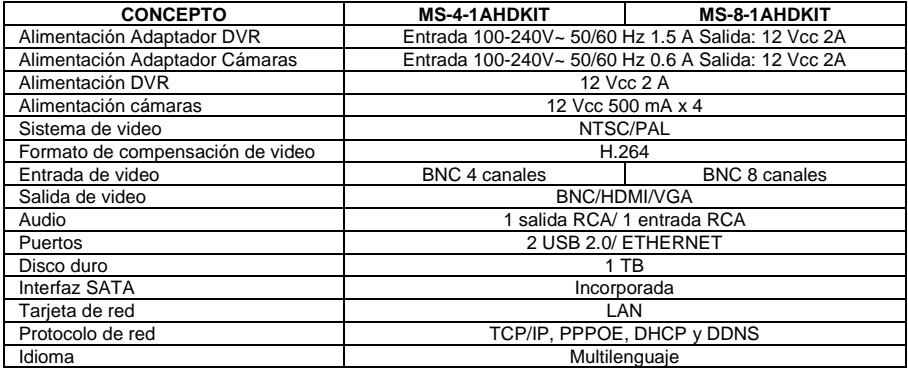

**Página 1**

# MANUAL DE USUARIO

# **PARTES DEL EQUIPO**

# **Panel frontal:**

- **1. LED IR:** LED infrarrojo receptor de control remoto
- **2. LED POWER:** LED indicador de encendido
- **3. LED NET:** LED indicador de conexión a internet
- **4. LED REC:** LED indicador de grabación

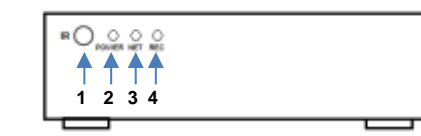

**1 2**

00  $00$  **3**

**4 5** **7**

**6**

**8**

Ō

# **PANEL TRASERO:**

**1. Video IN:** Entradas para cámaras de seguridad tipo BNC MS-4-1AHDKIT (4), MS-8-1AHDKIT (8)

**2. Salida HDMI:** Salida de video de alta definición.

**3. Salida BNC:** Salida de video tipo BNC

**4. Salida VGA:** Salida de video por medio de VGA

**5. AUDIO IN/OUT:** Entrada y salida de audio por medio de RCA entrada (rojo) y salida (blanco).

**6. Puerto USB:** Puertos USB 2.0 para conexión de mouse o teclado

**7. Puerto ETHERNET:** Puerto para conexión A internet por medio de cable tipo ETHERNET.

**8. Alimentación:** Conexión de adaptador de 12 Vcc

## **Control remoto**

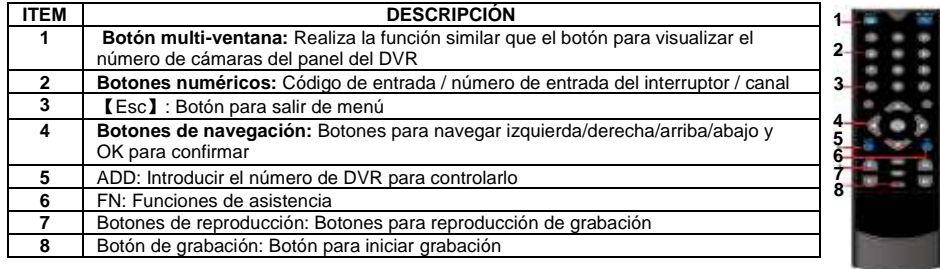

#### **Conexión de cámaras**

## **La instalación se recomienda sea realizada por personal calificado con los conocimientos necesarios para el buen funcionamiento y aprovechamiento del equipo.**

**1.** Elija el lugar de colocación, tomando en cuenta la zona a vigilar, distancia, altura, para una correcta selección del lugar de colocación. Se recomienda realizar pruebas de visualización con el equipo adecuado para visualizar la mejor posición aun cuando la cámara no esté fija.

- **a.** Utilizando la base como plantilla, marque los puntos en donde se realizarán las perforaciones.
- **b.** Utilizando la herramienta adecuada, realice las perforaciones
- **c.** Inserte los taquetes en los orificios, verificando que estos
	- queden al ras de la superficie a instalar.
- **d.** Coloque la cámara y fíjela con los tornillos incluidos, apriete
- firmemente hasta que no presente juego.

**NOTA: Los accesorios de instalación incluidos, son para superficies de ladrillo o concreto.**

2. Realice el cableado de acuerdo a sus necesid ades y presupuestos, utilizar cable coaxial o UTP, recuerde que el cable debe destinarse para envio de video y alimentación, evite que quede colgado o expuesto a tirones por descuido. Para distancias mayores a 20 metros utilice los accesorios adecuados para evitar perdida de video.

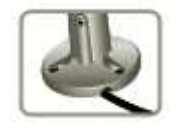

3. Realice las conexiones de la cámara con el cable, si la cámara esta en un lugar exterior, utilice los accesorios necesarios para aislar las conexiones y evitar que queden expuestas a la intemperie. Conecte el otro extremo del cable en el grabador digital (DVR) utilizando los conectores adecuados

**Página 2**

# MANUAL DE USUARIO

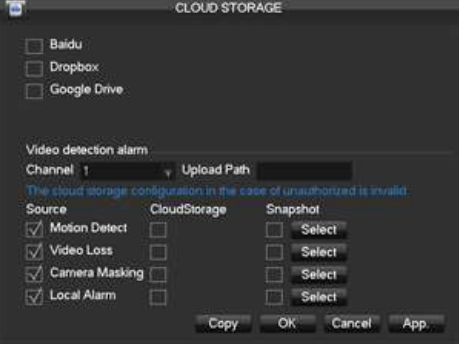

# • **Servidor de almacenamiento en la nube**

Apoyar Baidu, DropBox, disco nube de Google, servidor de almacenamiento en la nube.

Entre [ Cloud Storage], una función de Baidu, DropBox, disco nube de Google, poner la alarma de tipo push de información, puede cargar la alarma y fotos en el disco nube.

En la interfaz [ Reproducción], seleccione el archivo de copia de seguridad de vídeo en el disco nube, la nube de copia de seguridad de vídeos fácilmente.

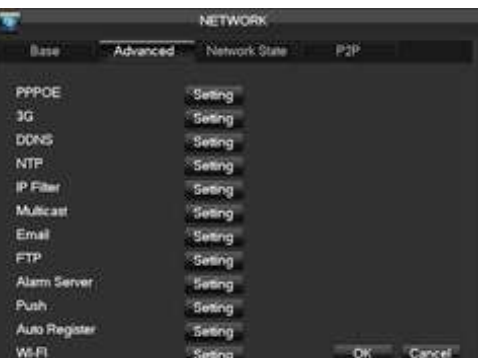

#### • **Aplicaciones de Redes**

Entre [ Configuración de red] interfaz de configuración avanzada, puede configurar de marcación PPPoE, 3G, WiFi, correo electrónico, FTP, DDNS, empuje móvil, etc.

servicios de aplicaciones de red integrales, entorno de red adecuado para herramientas

**Página 7**

# MANUAL DE USUARIO

#### • **Gestión de la Red de vídeo**

Haga clic derecho de menú, seleccione [red de gerencia] pasaje], busque IPC entorno a internet, soporte para el protocolo ONVIF, el protocolo IPC es compatible con el acceso de muchos fabricantes. Camera IPC puede agregar a granel. Haga clic derecho de menú, seleccione [ Plug and Play], UPnP para el canal.

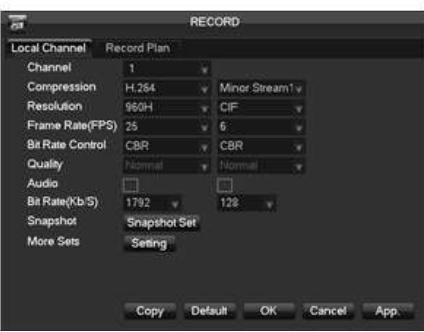

## • **Registro de configuración**

Soporte 24 horas de grabación continua, seis períodos de grabación editable y grabación por detección de movimiento. Por favor, establece el tiempo de grabación de acuerdo con la necesidad real. Apoyar la pre - grabación y redundancia.

Nota: Sólo en el modo de grabación automática, detecciones dinámicas y las alarmas se pueden grabar.

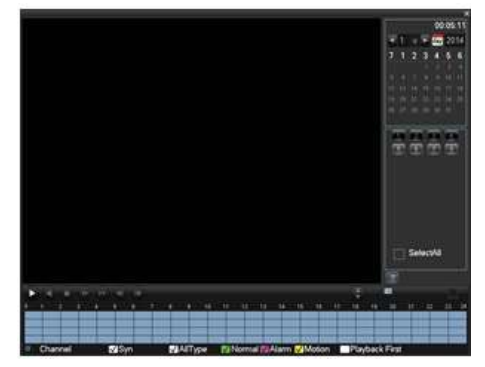

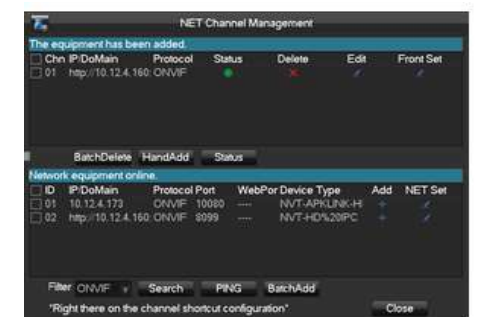

#### • **Configuración de vídeo analógico** Canal, Tipo compresión de video H.264, resolución, cuadros

por segundo, calidad, audio.

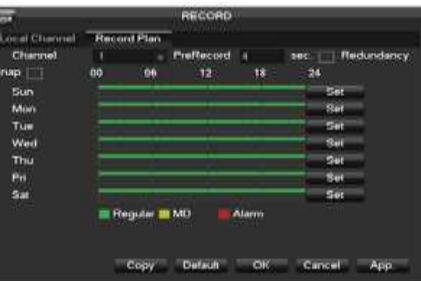

## • **Palyback**

Haga clic derecho en la pantalla y seleccione [ Buscar]. Seleccione la fecha y canales, y la doble barra de tiempo Pulse para reproducir videos.

La barra de tiempo muestra visualmente si hay video de la fecha y los canales.

Soporte de la barra de control de reproducción y copia de seguridad de vídeo.

Nota: verde, rojo, amarillo, barra de tiempo indican respectivamente la grabación normal, grabación de alarma y grabación Detetion dinámico.

# **MANUAL DE USUARIO**

- 4. Conecte el adaptador ca/cc includo en la toma de alimentación y posteriormente conector hacia el conector de alimentación de la cámara. El adaptador includo puede ser utilizado a 50 metros, dependiendo del cable utilizado y las condiciones de la instalación. Para mayores distancias, consultancias, consultancias, consultancias, consultancias, consultancias, consultancias, consultancias, consultanc con personal calificado.
- 5. Utilizando la llave Allen, fije la posición de la cámara (Arriba/abajo) y con el tornillo de aflójelo para modificar la posición, una vez ajustada, apriete el tornillo hasta que no pres

#### **Diagrama de conexión:**

# **NOTA: Para aprovechar al máximo el equipo asegúrese que se encuentre conectado a internet por medio de cable ETHERTNET.**

#### ➢ **Conexión por medio de cable HD**

- 1. Identifique la entrada de video HD de su pantalla o monitor que ocupara para el DVR y de su DVR.
- 2. Un extremo del cable HD conéctelo a su pantalla o monitor y el otro extremo al DVR.
- 3. Asegúrese que su pantalla se encuentre en la opción donde fue conectado el equipo

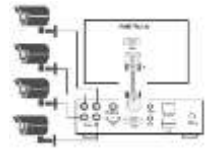

# ➢ **Conexión por medio de cable VGA**

(lea el manual de su pantalla).

- 1. Identifique la entrada de video VGA de su monitor que ocupara para el DVR y de su DVR.
- 2. Un extremo del cable VGA conéctelo a su monitor y el otro extremo al DVR.
- 3. Asegúrese que su pantalla se encuentre en la opción donde fue conectado el equipo (lea el manual de su pantalla) **INSTALACIÓN/OPERACIÓN**

# **A.Introducción apariencia**

Nuestros dispositivos Grabadores de Video Digital (DVR-Digital Video Recorder) están diseñados específicamente para uso en sistemas de circuito cerrado de televisión. Los dispositivos contienen chips de alto rendimiento en procesamiento de vídeo y sistema operativo. Utiliza las tecnologías más avanzadas, tales como H.264 con velocidad de bits baja, de doble secuencia, interfaz SATA, salida VGA, BNC o HDMI con soporte USB para conexión de dispositivos (mouse, teclado), soporte para navegador IE que permite el control remoto completo, como así también soporta el control desde

teléfonos móviles etc. garantizando sus funciones de gran alcance y alta estabilidad

## **B.Instalación y operación de aplicación**

Una vez instaladas y conectadas las cámaras y el DVR, proceda a encender el equipo DVR para su uso

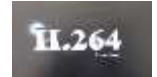

Posterior al encender el equ ipo y que todo se encuentre conectado correctamente aparecera la siguiente ventana:

1. Cuando el DVR esté listo para operar aparecerá la ventana para sincronizarlo con un dispositivo móvil, escanee el código "QR" ya sea para ANDROID o IPHONE e instale la aplicación o si lo prefiere descargue la aplicación "SgsEye" directamente de la "PLAY STORE" o "APP STORE".

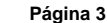

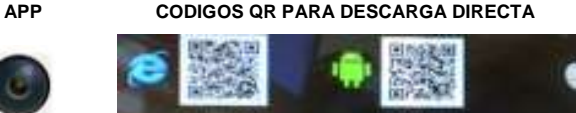

# MANUAL DE USUARIO

2. Abra la aplicación Y seleccione la opción "DEVICE"

3. En el DVR seleccione la opción "NEXT STEP" y con la aplicación escanee el código "QR" de la ventana del DVR para darlo de alta en el dispositivo móvil.

**Device OT** 4. Una vez realizado el paso 3 aparecerá en la aplicación "DEVICE 01", presione en "DEVICE 01" y se desplegará el número de cámaras para visualizar.

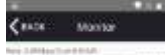

5. Por último seleccione las cámaras que quiere visualizar y se abrirá una ventana en la cual puede visualizar las cámaras y manipular algunas funciones como los son tomar una fotografía o grabar.

Device

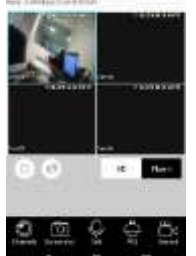

# **C.Operación del DVR**

Para operar el DVR se debe ingresar al menú principal y solicitara nombre de usuario (admin) y contraseña "123456" ingreselos y se abrira el menú principal

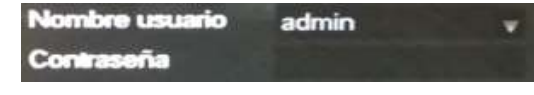

# **Menú principal**

- **Buscar:** Funciona para buscar un video o grabación en específico por fecha, día y hora.
- 

- **Respaldo:** Realiza un respaldo y seguridad de las grabaciones.
- **Configuración:** Es la configuración principal del DVR y es un sub menú el cual contiene:

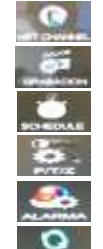

✓ **NET CHANNEL:** Menú para configuración en internet

- GRABACIÓN: Configuración para grabación
- ✓ **SCHEDULE:** Modo de programación para grabar
- P/T/Z: Configuración para manejo de cámaras PTZ
- ✓ **ALARAMA:** Configuración para la manipulación de las alarmas de las cámaras
- ✓ **MODE SWITCH:** Selección de las cámaras a utilizar para poder visualizarlas en diferentes tecnologías como los son: IP CAM/AHD 720P/960H/TVI 720P/TVI HALF 1080P Y AHD HALF 1080P (las cámaras se seleccionan en pares CH1 y CH2 o CH3 y CH4)

# MANUAL DE USUARIO

• **APP CENTER:** Manejo de las utilidades de la nube y comunicación de internet del DVR.

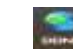

38

- ✓ **DDNS:** Modo de servicio con una dirección IP fija
- ✓ **MAIL:** Para el manejo de una cuenta de correo a donde se envíen alertas del DVR

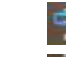

- **P2P:** Permite acceder al DVR de modo remoto sin la necesidad de configurar el reenvió de puertos en el router de la red local.
- ✓ **CLOUD STORAGE:** Almacenamiento y manejo en la nube
- ✓ **PUSH:** Configuración para el manejo en dispositivo móvil
- **SISTEMA:** Es el menu para el manejo y gestoria del DVR

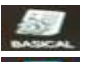

✓ **BASICAL: C**onfiguración de hora y fecha/Idioma/formato de video/nombre del DVR

**PANTALLA:** Configuración de la vista de la pantalla

- - ✓ **ALAMACENAMIENTO:** Visualización del espacio y grabación del disco duro

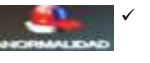

✓ **ANORMALIDAD:** Alertas del comportamiento del disco duro(sin espacio/sin disco/error de disco/desconexión de red/conflicto IP)

**STATUS:** Visualización del comportamiento de los canales (cámaras)

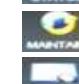

- ✓ **MAINTAIN:** Mantenimiento del DVR
- ✓ **CUENTA:** Manejo de las cuentas en el DVR
- **NETWORK:** Configuración de la red
- **RS232:** Visualización del comportamiento de la conexión ETHERNET

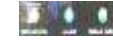

✓ **APAGAR:** Menú para apagar/cerrar sesión/reiniciar el DVR

• **Barra de menú:** Barra de accesos directos para la configuración del DVR

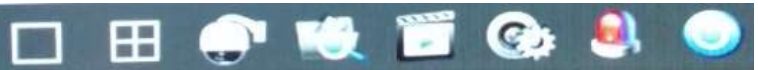

- Vista: Visualización de canales uno por uno del DVR del 1 al 4 en pantalla
- Vista 4: Visualización de los cuatro canales en pantalla
- P/T/Z: Manejo de cámara PTZ
- ✓ **Buscar:** Localizar una grabación en el DVR
- Grabar: Configuración del modo de grabación
- ✓ **NET CHANNEL MANAGEMENT:** Configuración de internet del DVR
- ✓ **ESTADO DE ALARMA:** Configuración para la manipulación de las alarmas de las cámaras
- ✓ **APAGAR:** Menú para apagar/cerrar sesión/reiniciar el DVR

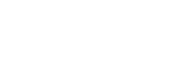